# **Maintenance Requests in FMX**

Cancel

From the **Quick Links** menu on the district website [\(www.hask12.org\)](http://www.hask12.org/) choose **Staff Resources.**

#### **Staff Resources** Clever Destiny Library System Discovery Education e-Funds / Office HOLLY easyCBM Staff Employee Benefits/Navigator Email for Holly (Gmail) External Sub Frontline Login **AREA SCHOOLS Facility Use** Foxbright Login Log in Frontline Consortium **HAS Atlas** G Sign in with Google ↔) Log in HMS Leader in Me **G** Staff Login i-Ready Login Illuminate DnA Need an account? Literacy Footprints - Digital Reade Maintenance Request C 2024 FMX | Terms | Privacy

### Choose **Staff Login**

You will be prompted to walk through logging in using your email and email password. You will be prompted for Oakland Schools login and Duo. (You may not see this if you have already gone through these options to access your email today.)

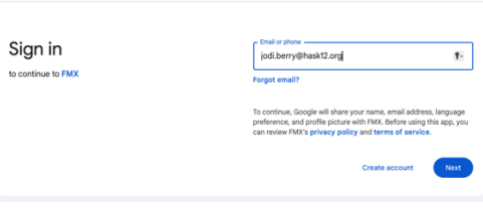

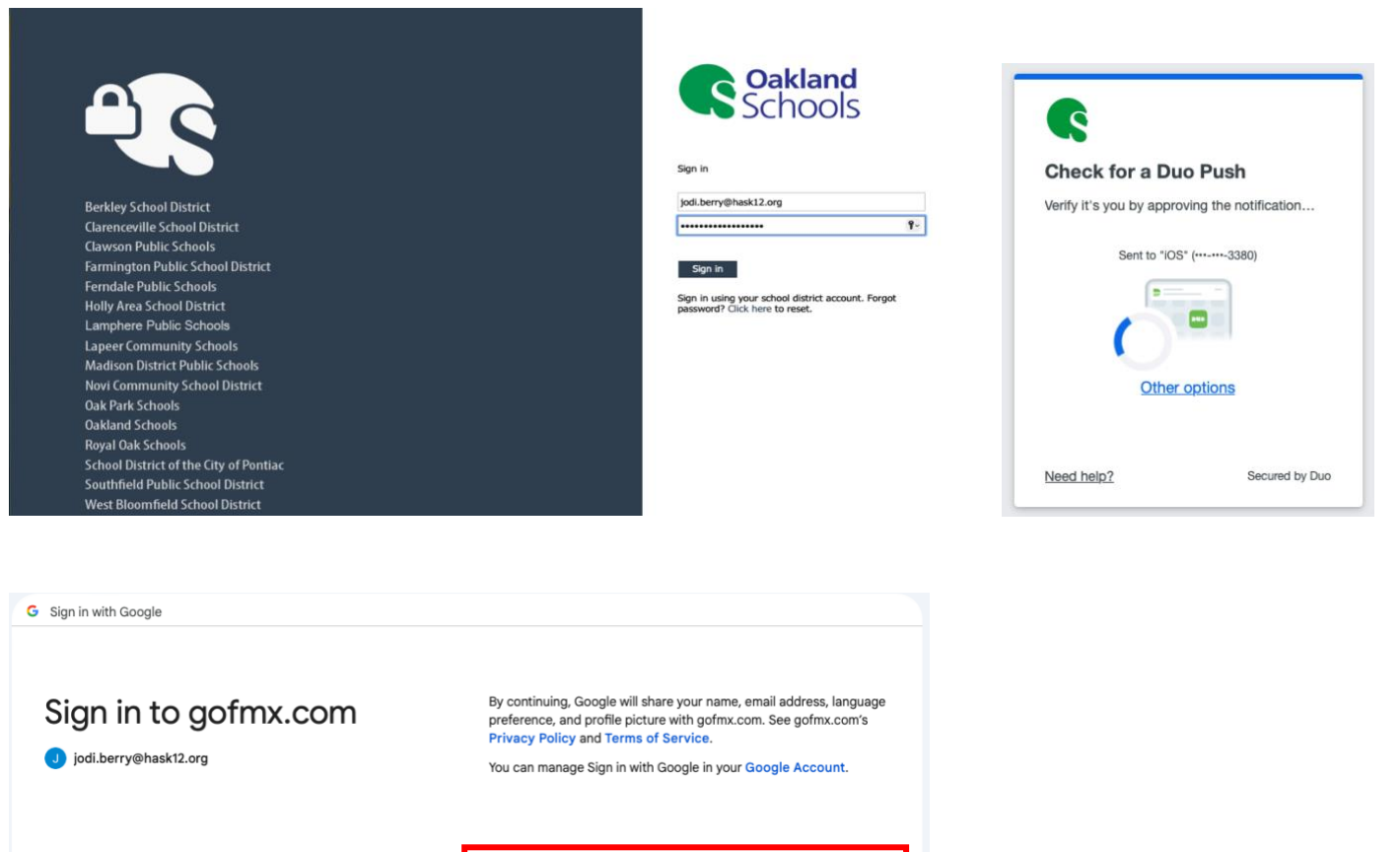

Continue

## Click the **New Request** button at the top of the screen and choose **Maintenance Request.**

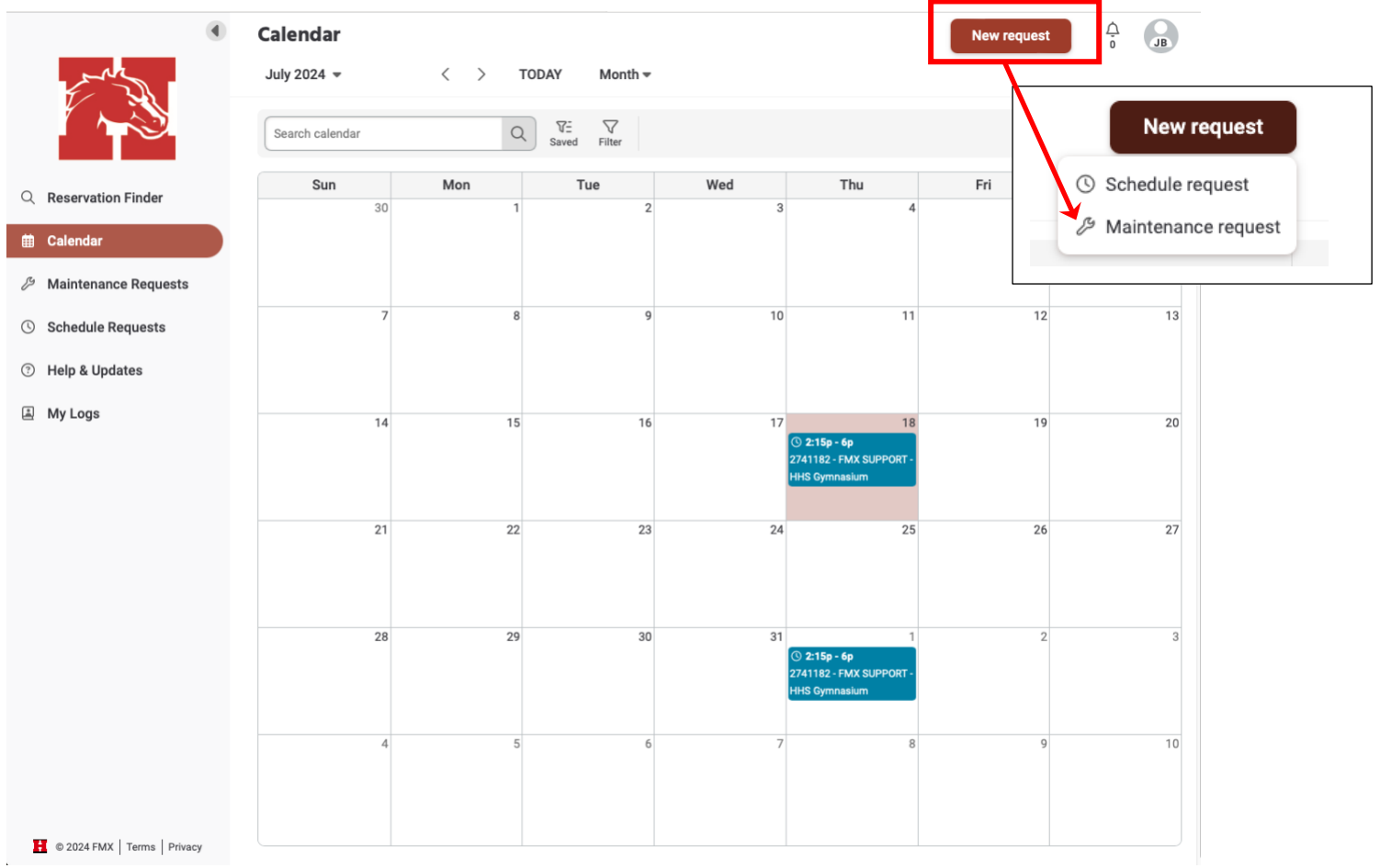

Or you can choose **Maintenance Request** in the left column and then choose **New Request** and it will automatically open the window for a new schedule request.

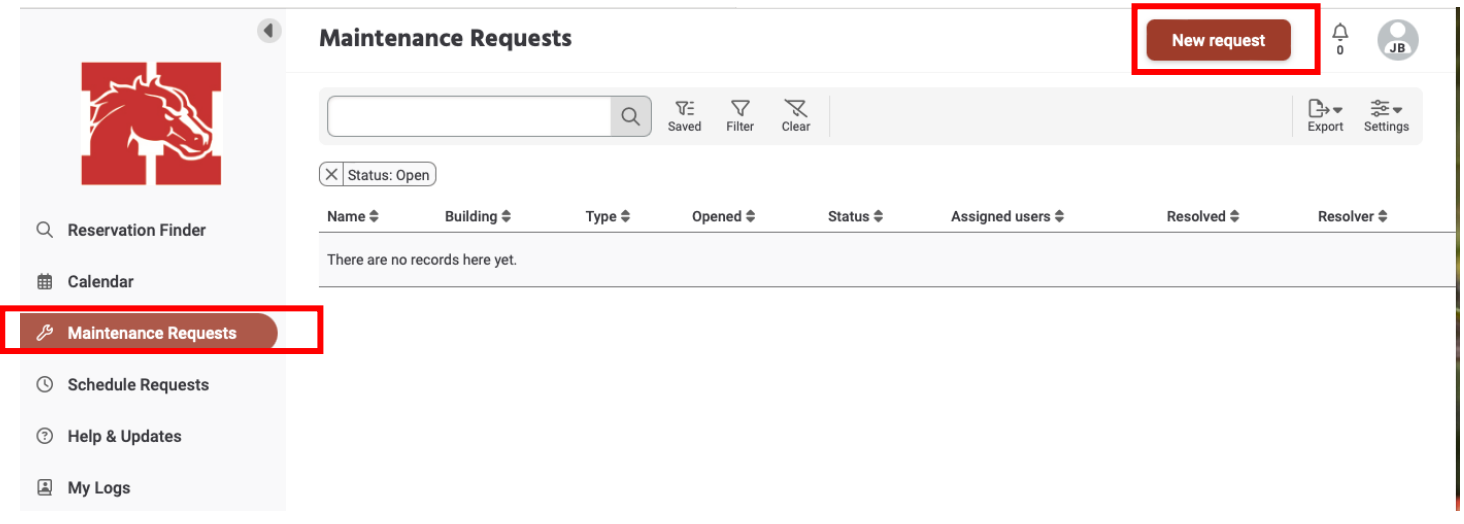

#### **New Maintenance Request**

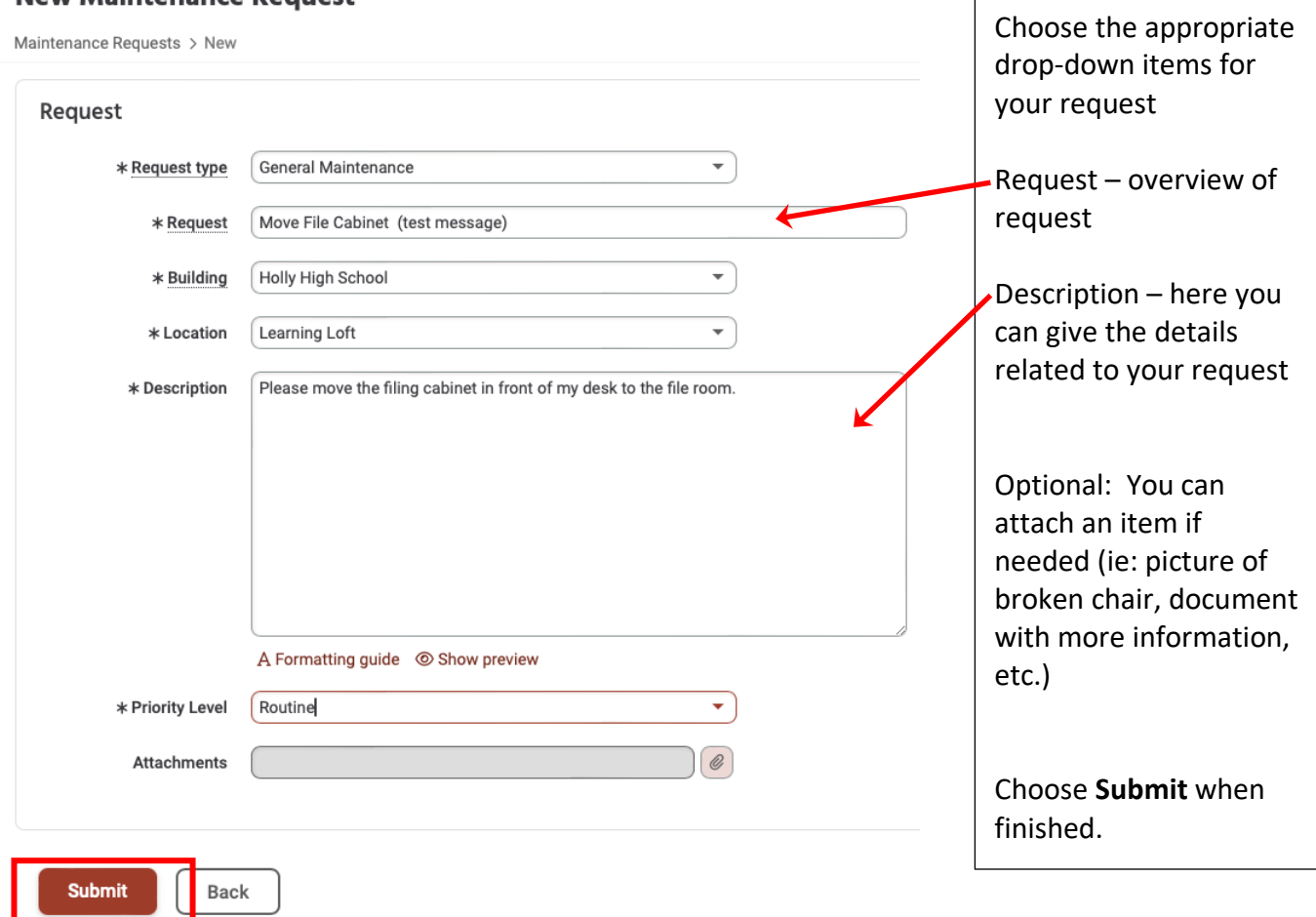

When you submit your request, it will bring you back to the list of your open requests. (There is a filter option that is available if you are looking for past requests)

There are a few options available after you submit your request. The option item examples are listed below:

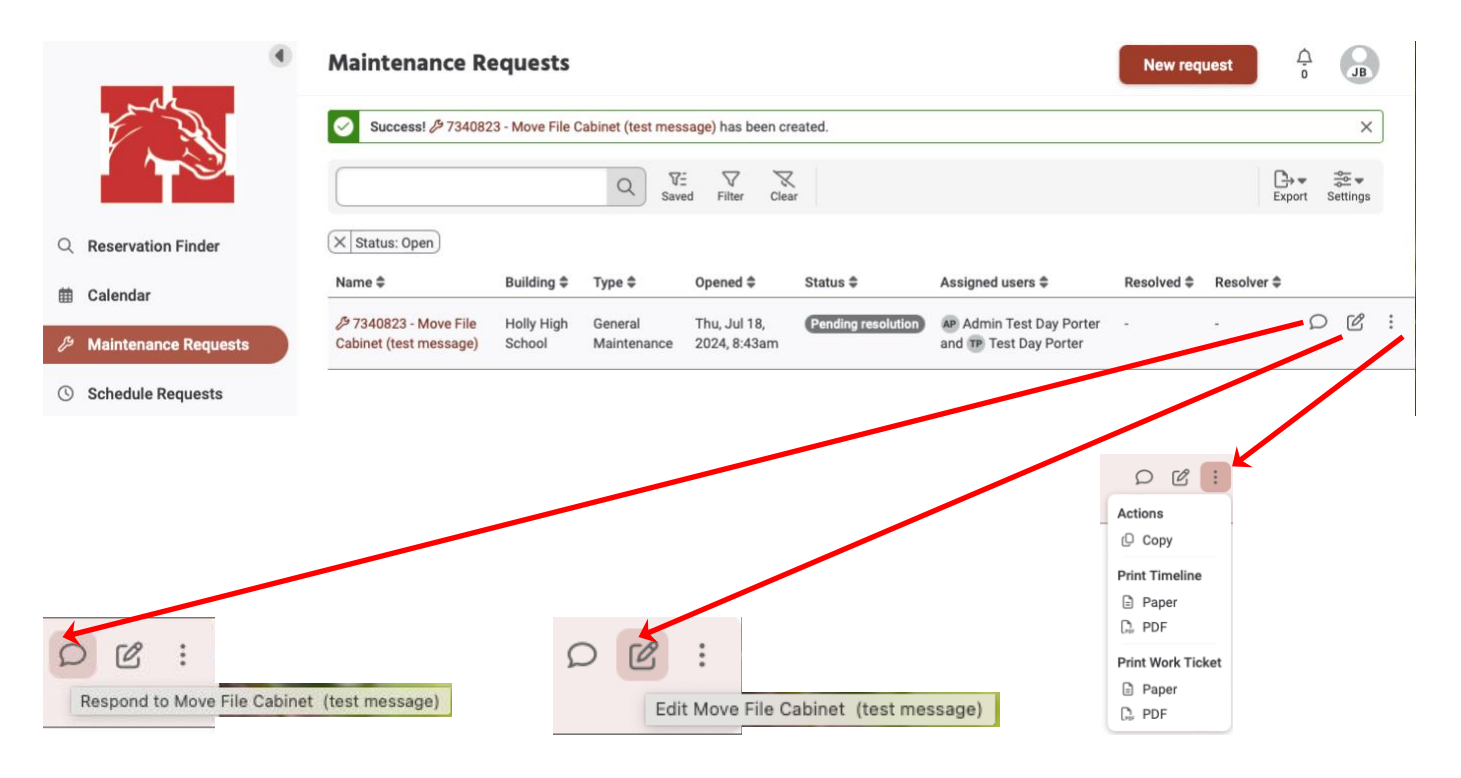

When logged into FMX, you will have an option **My Logs**. This area will show you all of your requests for the **Maintenance** and **Schedule** areas.

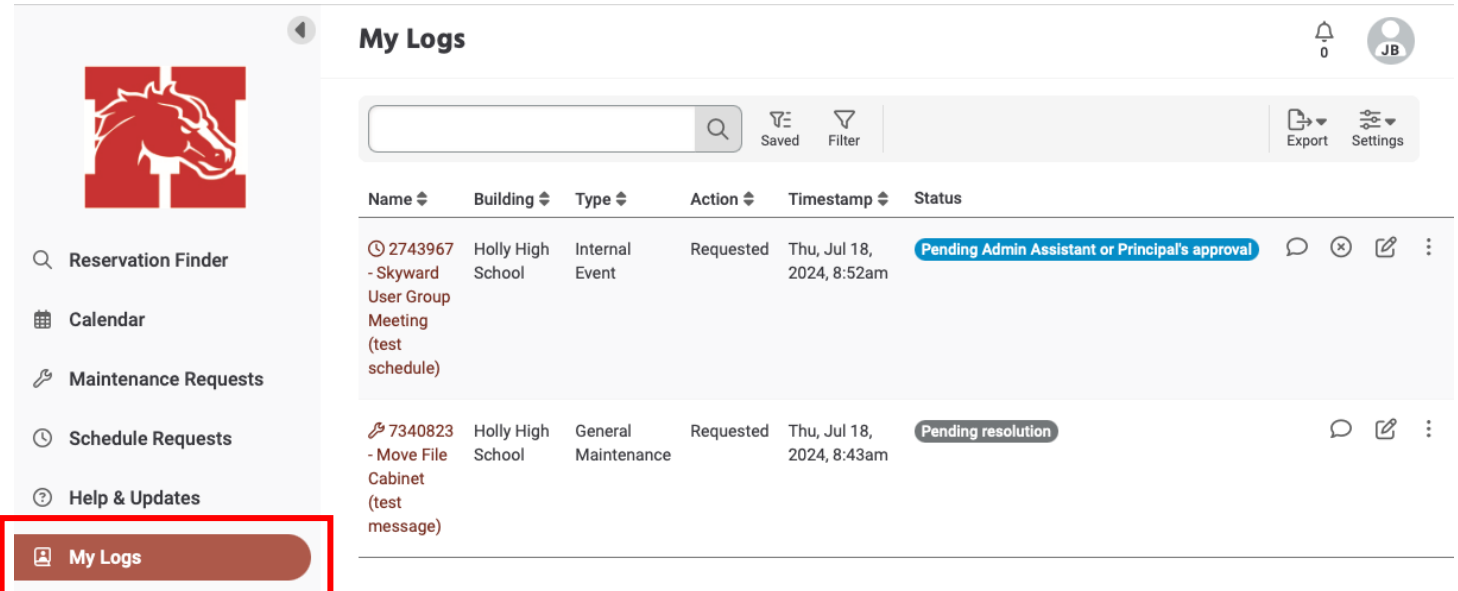